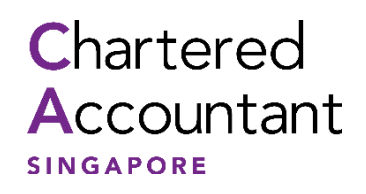

**SINGAPORE CHARTERED ACCOUNTANT QUALIFICATION (SCAQ) CANDIDATE PORTAL USER GUIDE**

# **Table of Contents**

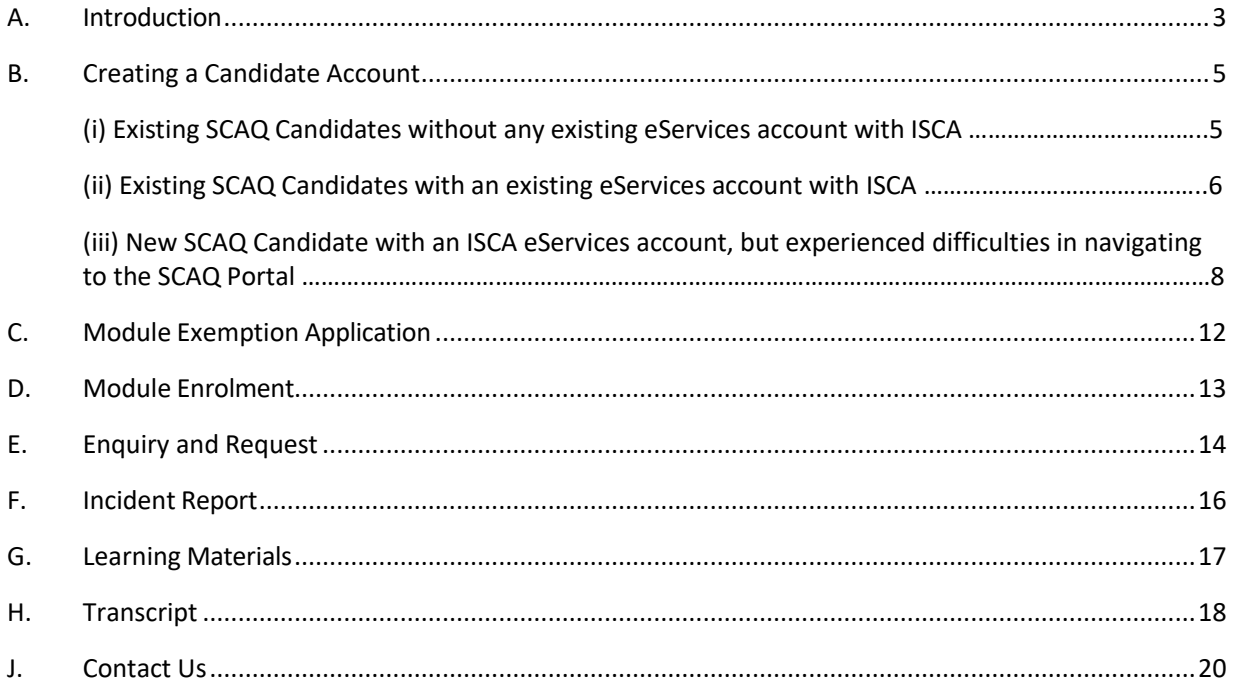

## <span id="page-2-0"></span>**A. Introduction**

The SCAQ Candidate Portal is a one-stop platform to serve all your needs throughout your SCAQ candidature.

## **For new applicant**

Only eligible candidates will be considered for admission into SCAQ, you can check your eligibility from the [ISCA website](http://www.isca.org.sg/scaq) or "Check Your Exemption" tool in the [Candidate Portal.](https://scaq.isca.org.sg/)

If the tool shows that the candidate is eligible, please prepare the following to complete your admission and module exemption applications:

- 1. Credit card for payment. E.g. application fee of S\$109 (waived for undergraduates from any recognised universities).
- 2. Front and back copy of NRIC (for Singaporean & PRs)/Passport or front and back copy of FIN (for foreigners).
- 3. Latest academic documents of university degree(s).
	- (a) **For Undergraduates**
		- i. Certification letter from your university to certify your undergraduate status; and
		- ii. Academic transcript.

### (b) **For Graduates**

- i. Degree / Completion certificate; and
- ii. Academic transcript.

### (c) **For Local Diploma Holders**

- i. Complete certificate; and
- ii. Academic transcript.

## (d) **For CPA Australia Holders**

- i. Membership certificate; and
- ii. Official transcript.
- $\triangleright$  If an official transcript is not available at the moment of submission, please submit interim documents such as screenshots of exam results (full name displayed) for ISCA to grant the module exemptions based on the route you are eligible for in the MRA. After which, an official transcript is still required to submit once you have obtained it from CPA Australia.
- ➢ To select the **necessary exemptions based on the MRA**.
- ➢ Application and exemptions will only be **approved** after **ISCA has verified** the application based on the required documents submitted. After ISCA has verified the application and exemption, the Candidate can then proceed to enrol for the IB module.

### **Important Notes:**

- 1. All qualification(s) submitted are subject to verification by ISCA.
- 2. All fees payable to ISCA are non-refundable.
- 3. For applicants with non-accredited degrees who are applying for Foundation Programme

Module Exemptions, an exemption fee of S\$218 (GST inclusive) will be charged per module exempted. For accredited degrees, such exemption fees will be waived.

4. For Professional Programme Module Exemption, an exemption fee of S\$545 (GST inclusive) will be charged per module exempted.

### <span id="page-4-0"></span>**B. Creating a Candidate Account**

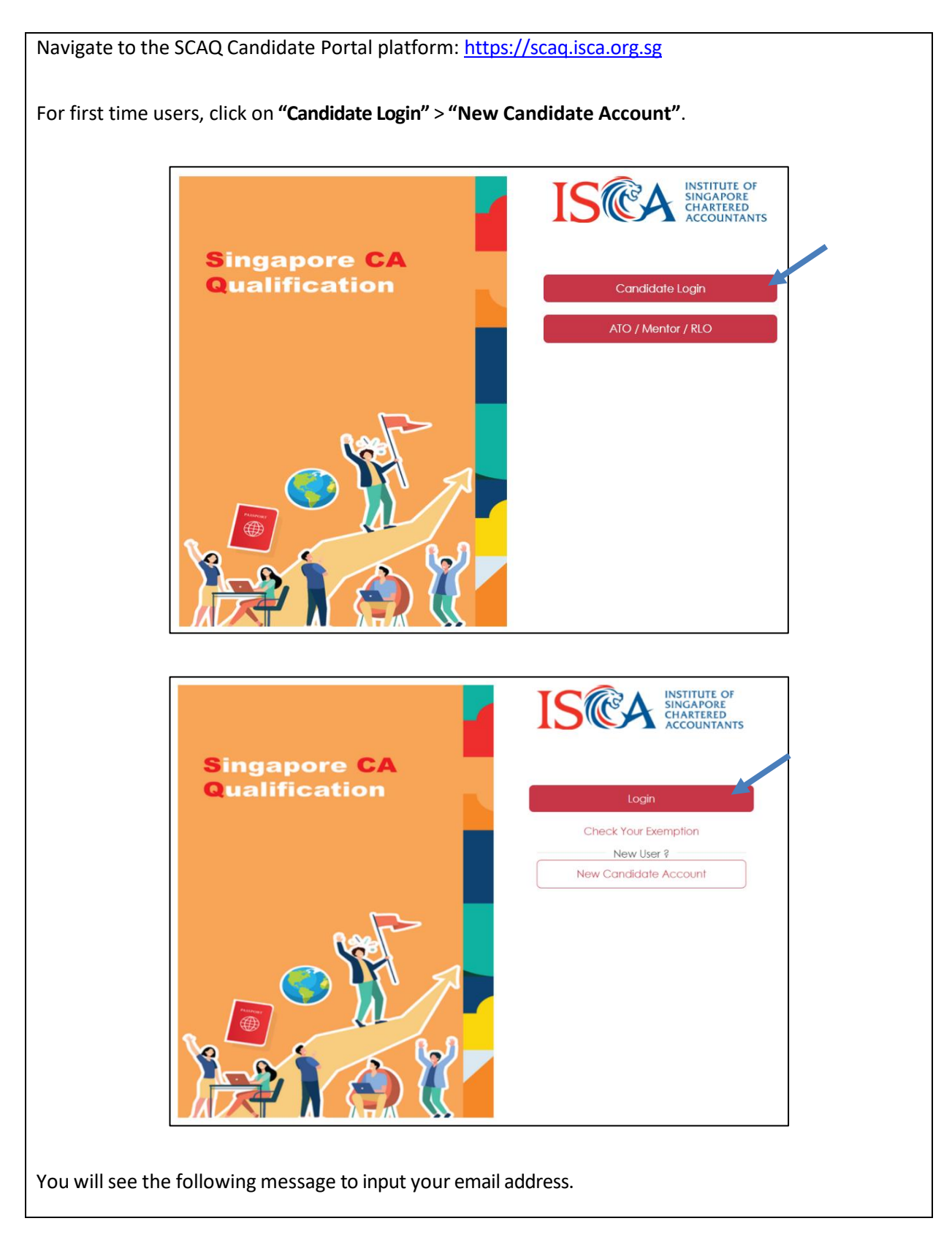

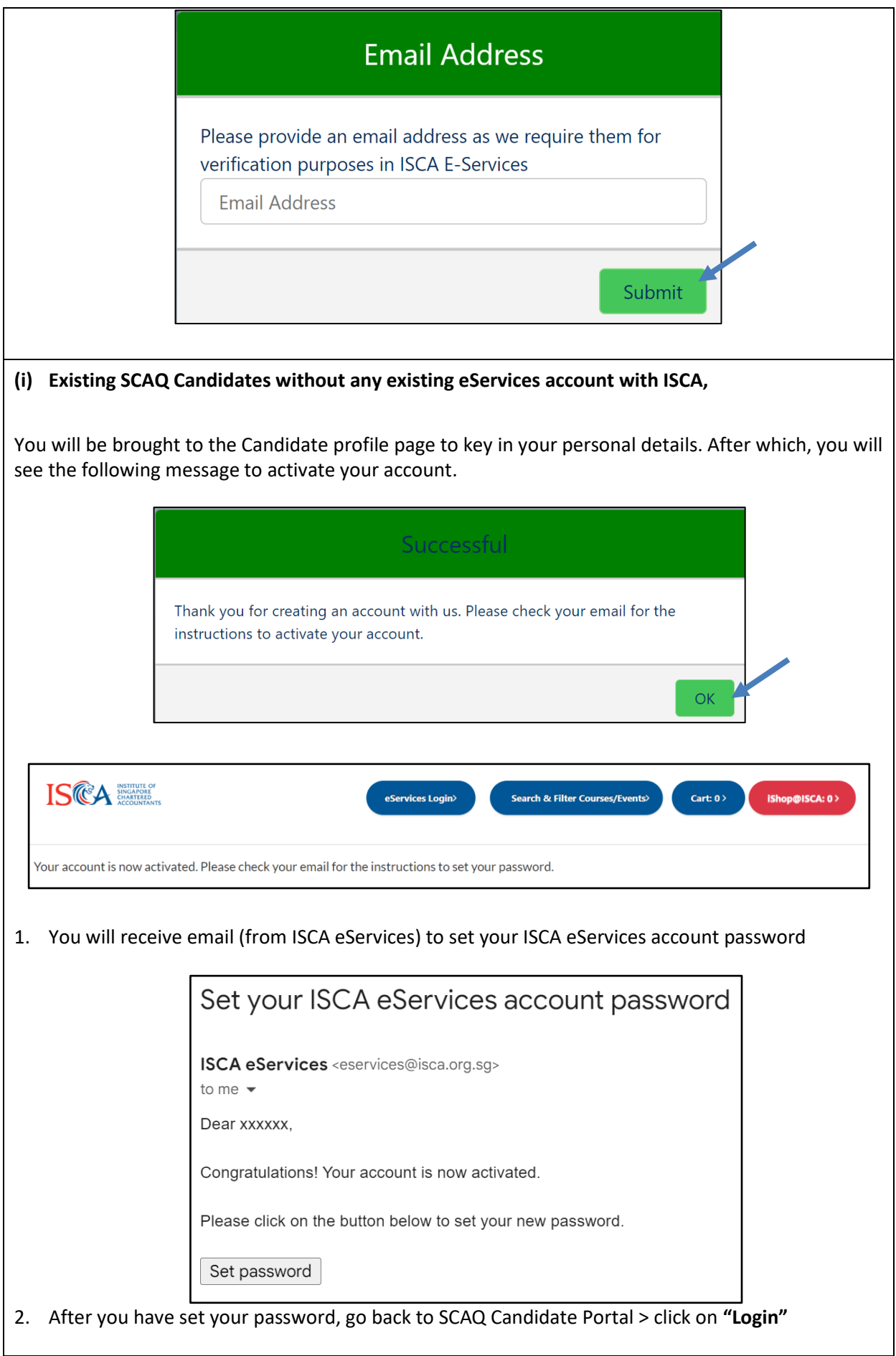

3. Click on "Next" and follow the steps to fill up academic qualification(s) and upload all required documents.

(**Important note:** For Awarding Country, please **select the country of the University awarding your degree**, if it differs from where you completed it. For example: Graduates from RMIT (via SIM GE) or Murdoch University (via Kaplan) select "Australia"; University of London or University of Birmingham (via SIM GE), select "United Kingdom").

4. If you wish to apply for module exemption(s), please click on **"Add Module"** and select the SCAQ Module(s), Applicable Subjects and Result in the Module Exemption(s) section as shown below. Otherwise, please check the box "I'm not seeking exemptions".

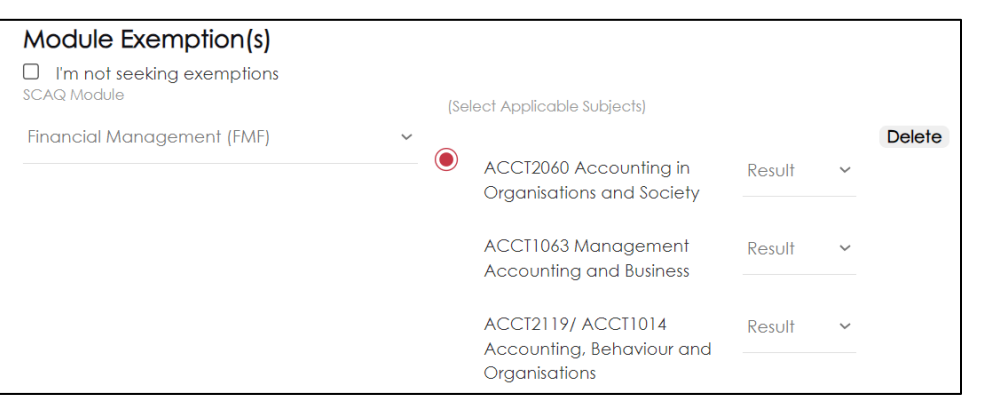

- 5. You will be directed to the Employment Page to select from our list of Accredited Training Organisations (ATOs) and indicate the employment start date. If you are currently not employed by an ATO or unemployed, please select the option "Not in the List".
- 6. Follow the next few screens to check boxes on Personal Data Privacy Statement, Consent from Applicants and Declaration page.
- 7. You will be directed to the Fees Page. Please check all fees listed on this page are accurate and continue to click next till you reach the page for payment. If the fees listed are incorrect, please contact ISCA a[t scaq@isca.org.sg.](mailto:scaq@isca.org.sg)
- 8. Once payment is successful, please note that you will be logged out. An email confirmation and ereceipt will be sent to you.

**(ii) Existing SCAQ Candidates with an existing eServices account with ISCA,**

When you click on **"New Candidate"** and key in your email address, you will be prompt with the following message:

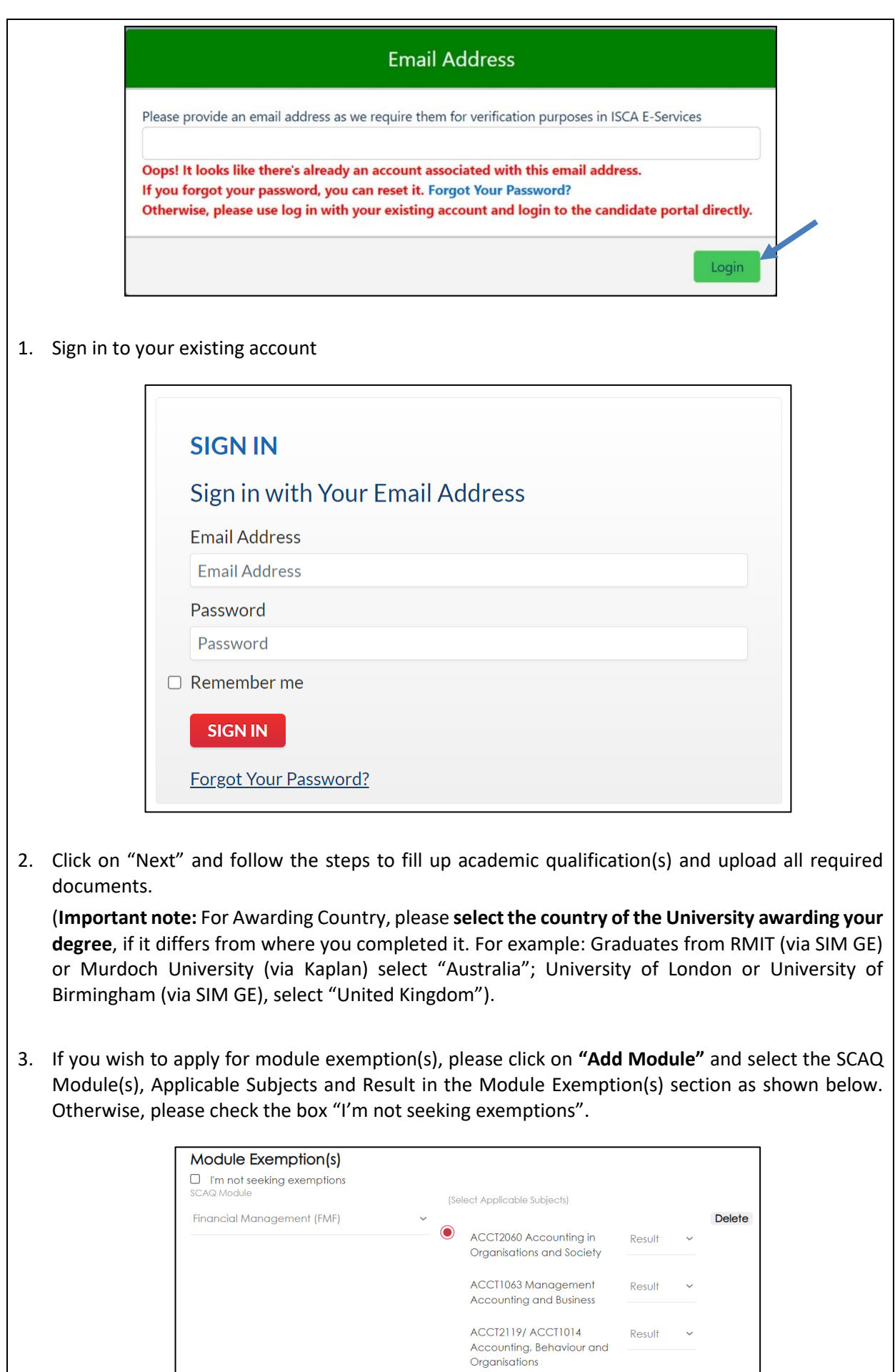

Updated as at 12 April 2024 **Page 8** of 20

- 4. You will be directed to the Employment Page to select from our list of Accredited Training Organisations (ATOs) and indicate the employment start date. If you are currently not employed by an ATO or unemployed, please select the option "Not in the List".
- 5. Follow the next few screens to check boxes on Personal Data Privacy Statement, Consent from Applicants and Declaration page.
- 6. You will be directed to the Fees Page. Please check all fees listed on this page are accurate and continue to click next till you reach the page for payment. If the fees listed are incorrect, please contact ISCA a[t scaq@isca.org.sg.](mailto:scaq@isca.org.sg)
- 7. Once payment is successful, please note that you will be logged out. An email confirmation and ereceipt will be sent to you.

**(iii) New SCAQ Candidate with an ISCA eServices account, but experienced difficulties in navigating to the SCAQ Portal**

1. If you encounter this error message "**Your candidature has expired or account not exists**". Click on "**New Candidate Account**"

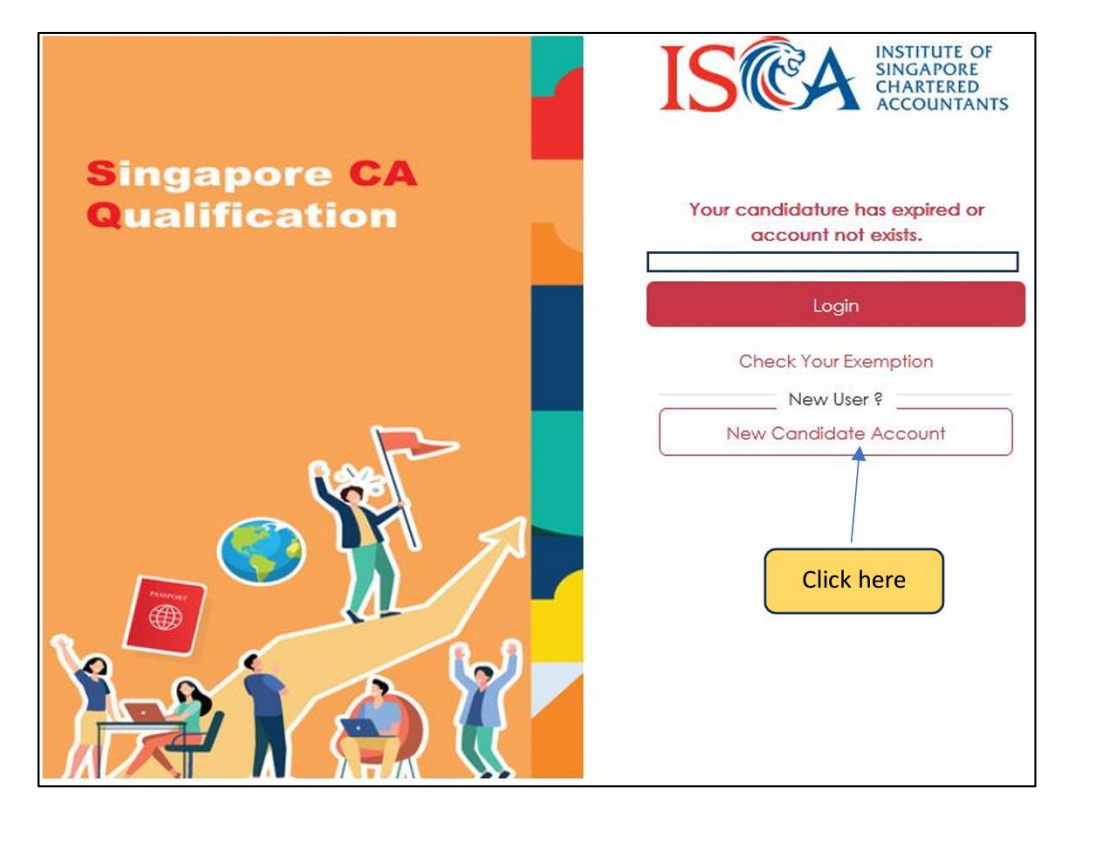

2. You will be prompted to enter your email address for verification. Once you have entered your email address, Click "**Submit"**

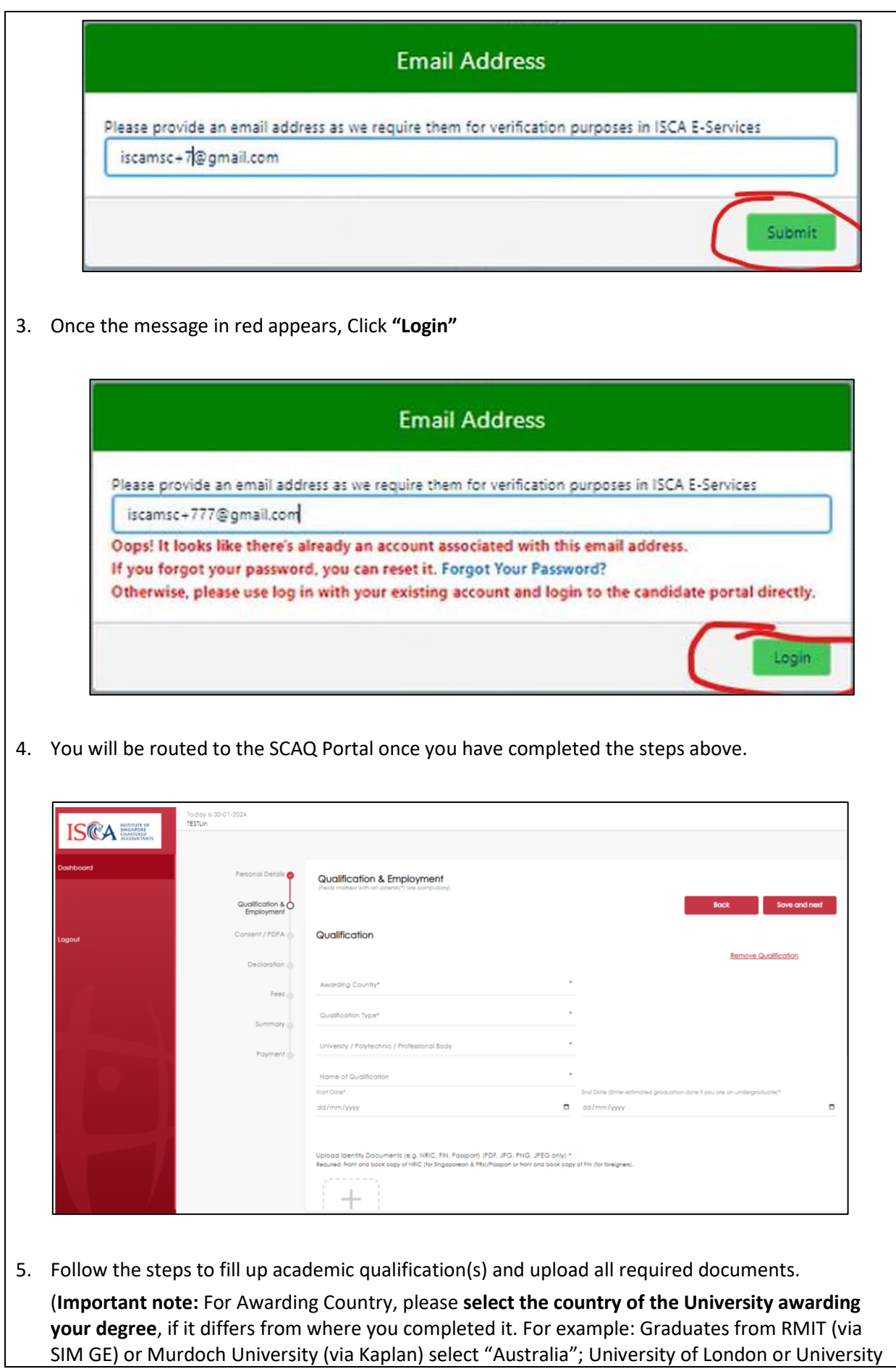

 $\lfloor$ 

of Birmingham (via SIM GE), select "United Kingdom").

6. If you wish to apply for module exemption(s), please click on **"Add Module"** and select the SCAQ Module(s), Applicable Subjects and Result in the Module Exemption(s) section as shown below. Otherwise, please check the box "I'm not seeking exemptions".

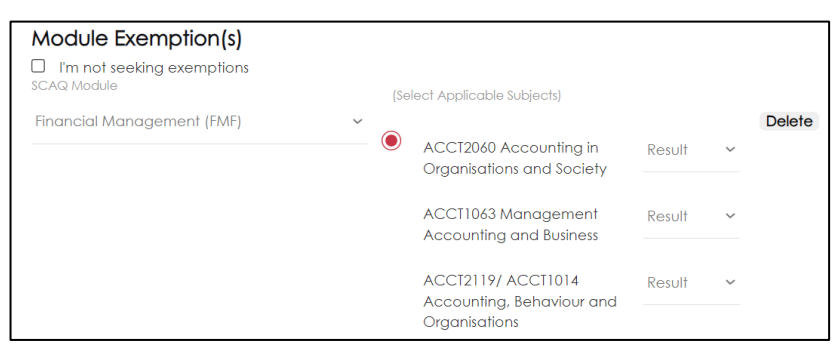

- 7. You will be directed to the Employment Page to select from our list of Accredited Training Organisations (ATOs) and indicate the employment start date. If you are currently not employed by an ATO or unemployed, please select the option "Not in the List".
- 8. Follow the next few screens to check boxes on Personal Data Privacy Statement, Consent from Applicants and Declaration page.
- 9. You will be directed to the Fees Page. Please check all fees listed on this page are accurate and continue to click next till you reach the page for payment. If the fees listed are incorrect, please contact ISCA a[t scaq@isca.org.sg.](mailto:scaq@isca.org.sg)
- 10. Once payment is successful, please note that you will be logged out. An email confirmation and ereceipt will be sent to you.

## <span id="page-11-0"></span>**C. Module Exemption Application**

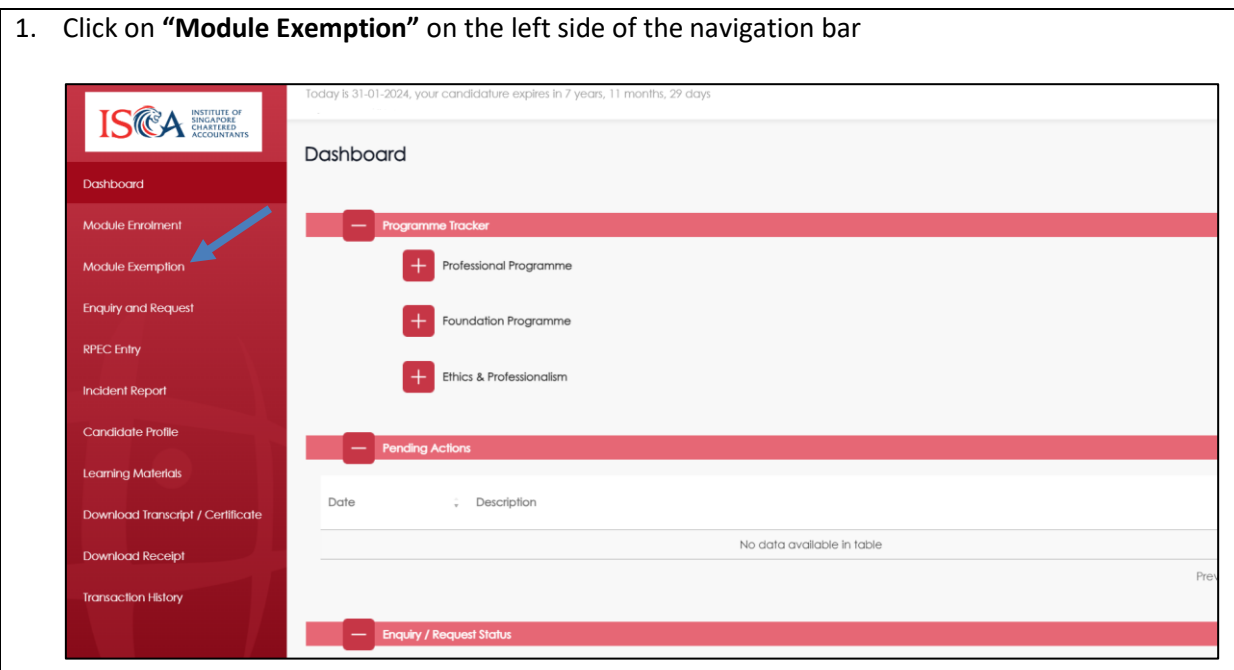

2. Select your academic qualification(s), SCAQ Module(s), Applicable Subjects and Result in the Module Exemption(s) section as shown below. Upload the academic documents and other relevant documents (if any). If the applicable subjects you have attempted are not found in the list, please request the module syllabus from your university and send it to [scaq@isca.org.sg](mailto:scaq@isca.org.sg) to be assessed for exemption eligibility.

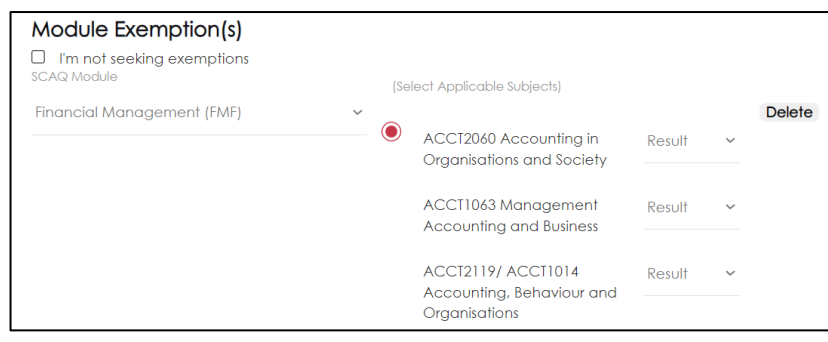

- 3. You will be directed to the Fees Page. Please check all fees listed on this page are accurate and continue to click next till you reach the page for payment. If the fees listed are incorrect, please contact ISCA at [scaq@isca.org.sg.](mailto:scaq@isca.org.sg)
- 4. Once payment is successful, an email confirmation and e-receipt will be sent to you.

#### <span id="page-12-0"></span>**D. Module Enrolment**

1. Click on **"Module Enrolment"** on the left side of the navigation bar to view examination dates for Professional or Foundation Programme.

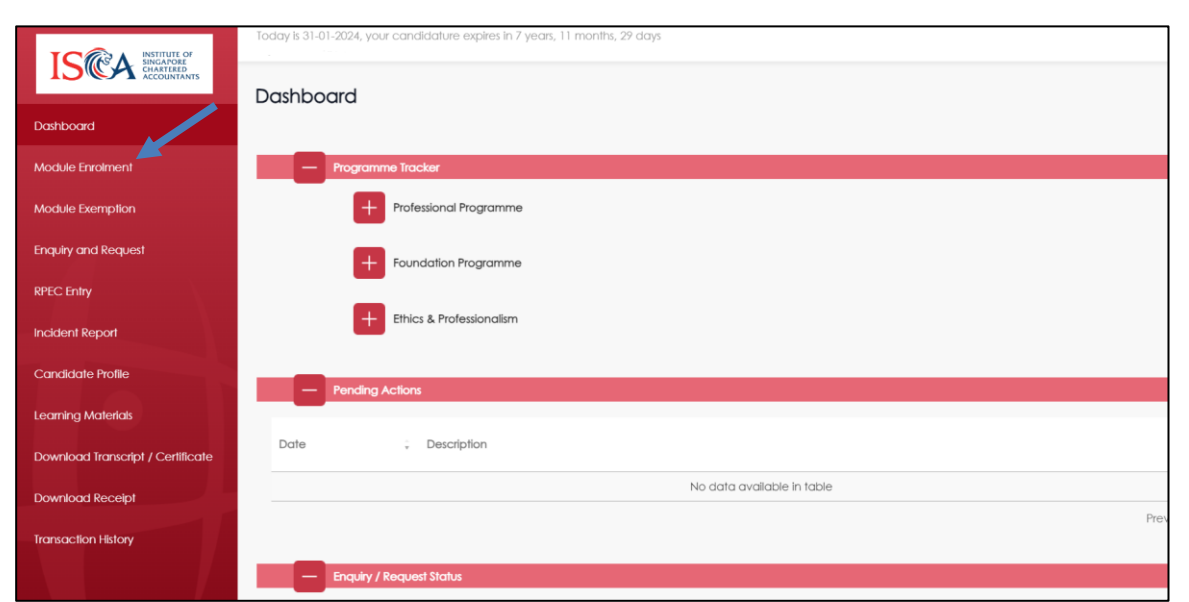

2. Select the module(s) and the examination session that you wish to enrol for. You can select more than one module in each exam session by clicking the  $\mathbf{t}$  icon.

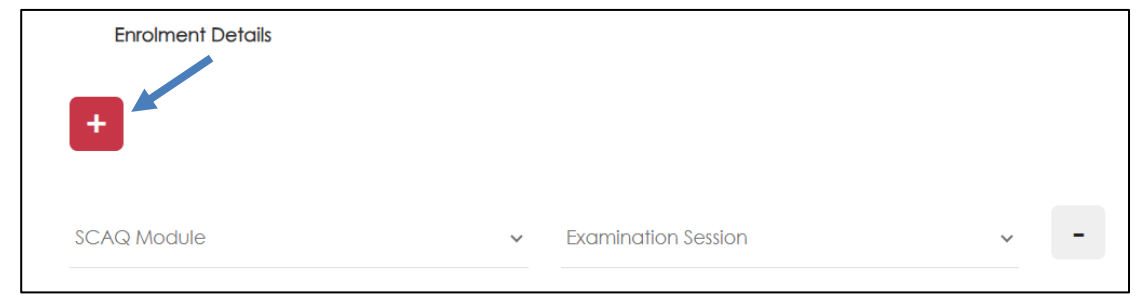

- 3. You will be directed to the Fees Page. Please check all fees listed on this page are accurate and continue to click next till you reach the page for payment. If the fees listed are incorrect, please contact ISCA a[t scaq@isca.org.sg.](mailto:scaq@isca.org.sg)
- 4. Once payment is successful, an email confirmation and e-receipt will be sent to you.

# <span id="page-13-0"></span>**E. Enquiry and Request**

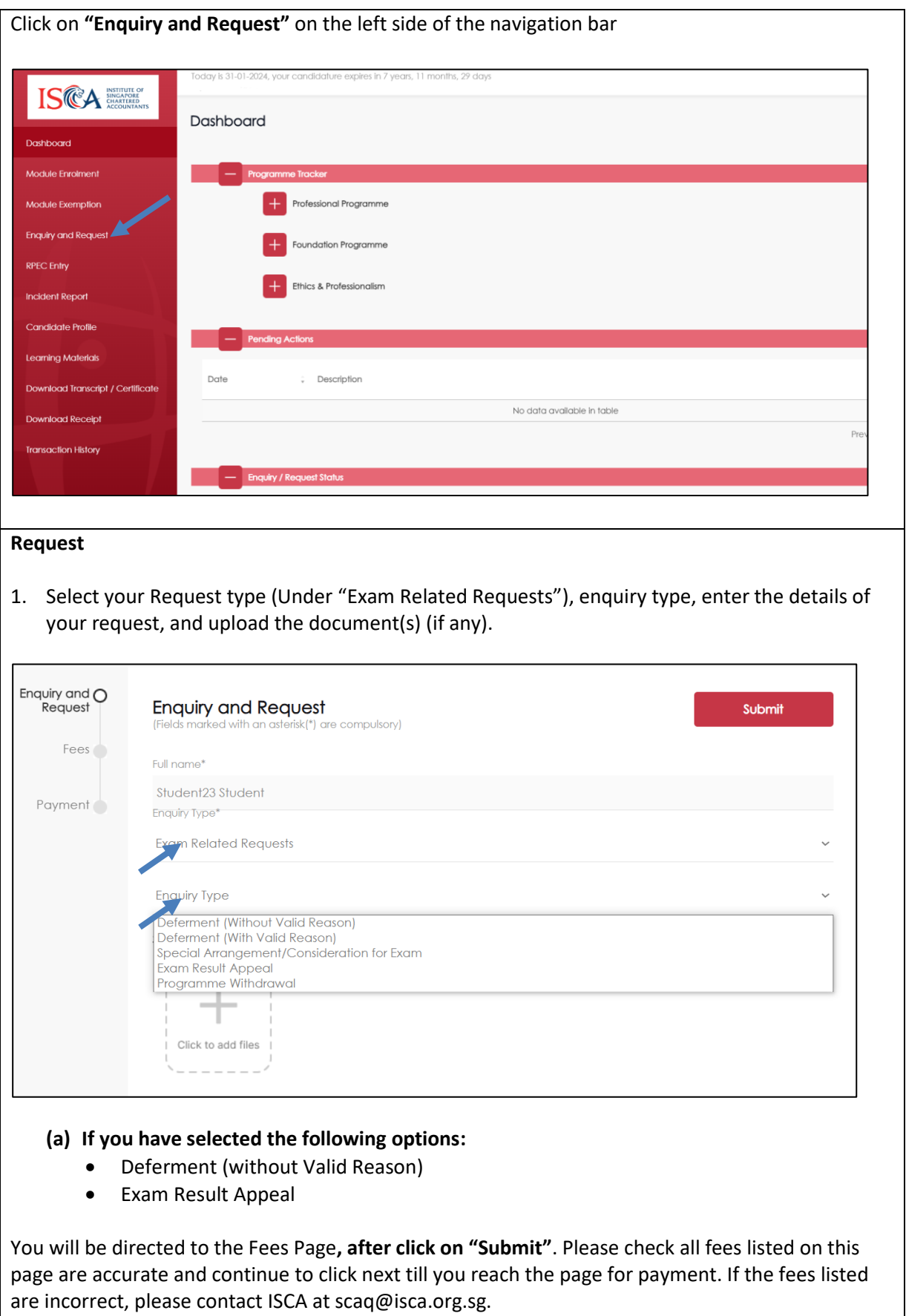

Once payment is successful, an email confirmation and e-receipt will be sent to you.

### **(b) If you have selected the other options:**

- Deferment (with Valid Reason)
- Special Arrangement / Consideration for Exam
- Programme Withdrawal

Click on "Submit" after you have completed.

### <span id="page-15-0"></span>**F. Incident Report**

This relates to incidents/issues that candidates encounter during the exams. To log an exam incident report, you can go to the left side of the navigation bar and click on "**Incident Report**".

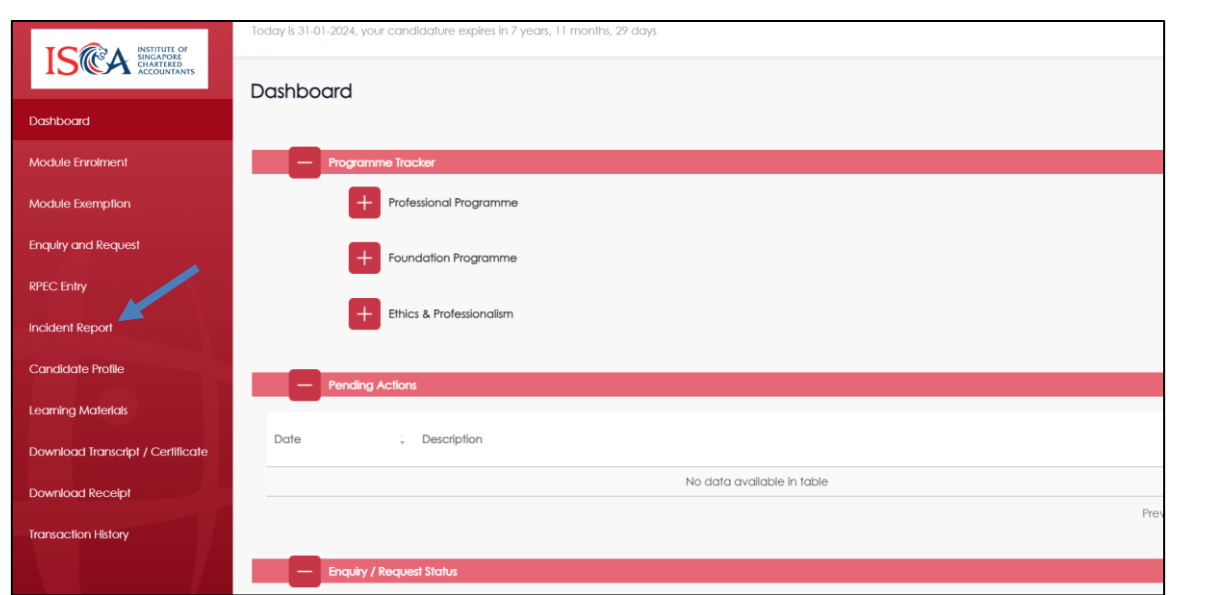

1. Please describe the issue/incident during the exam and upload the document(s) (if any) as shown below. Then click on "Submit".

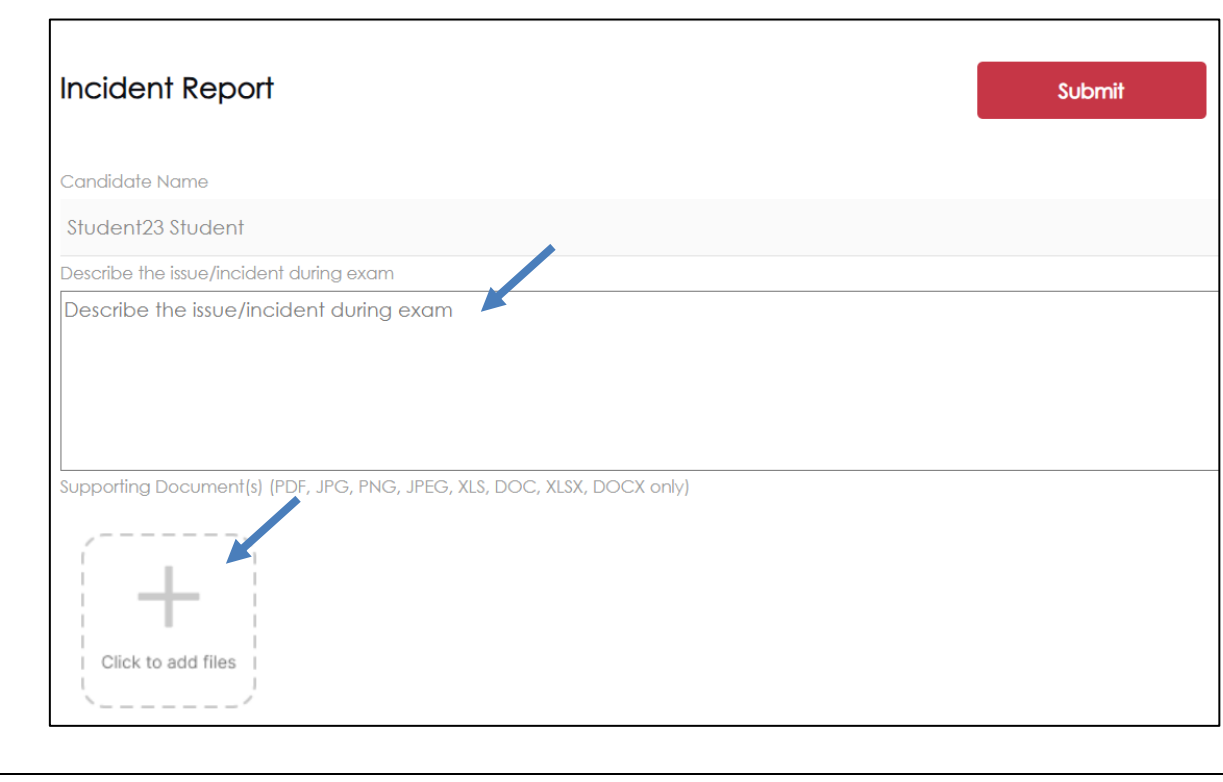

## <span id="page-16-0"></span>**G. Learning Materials**

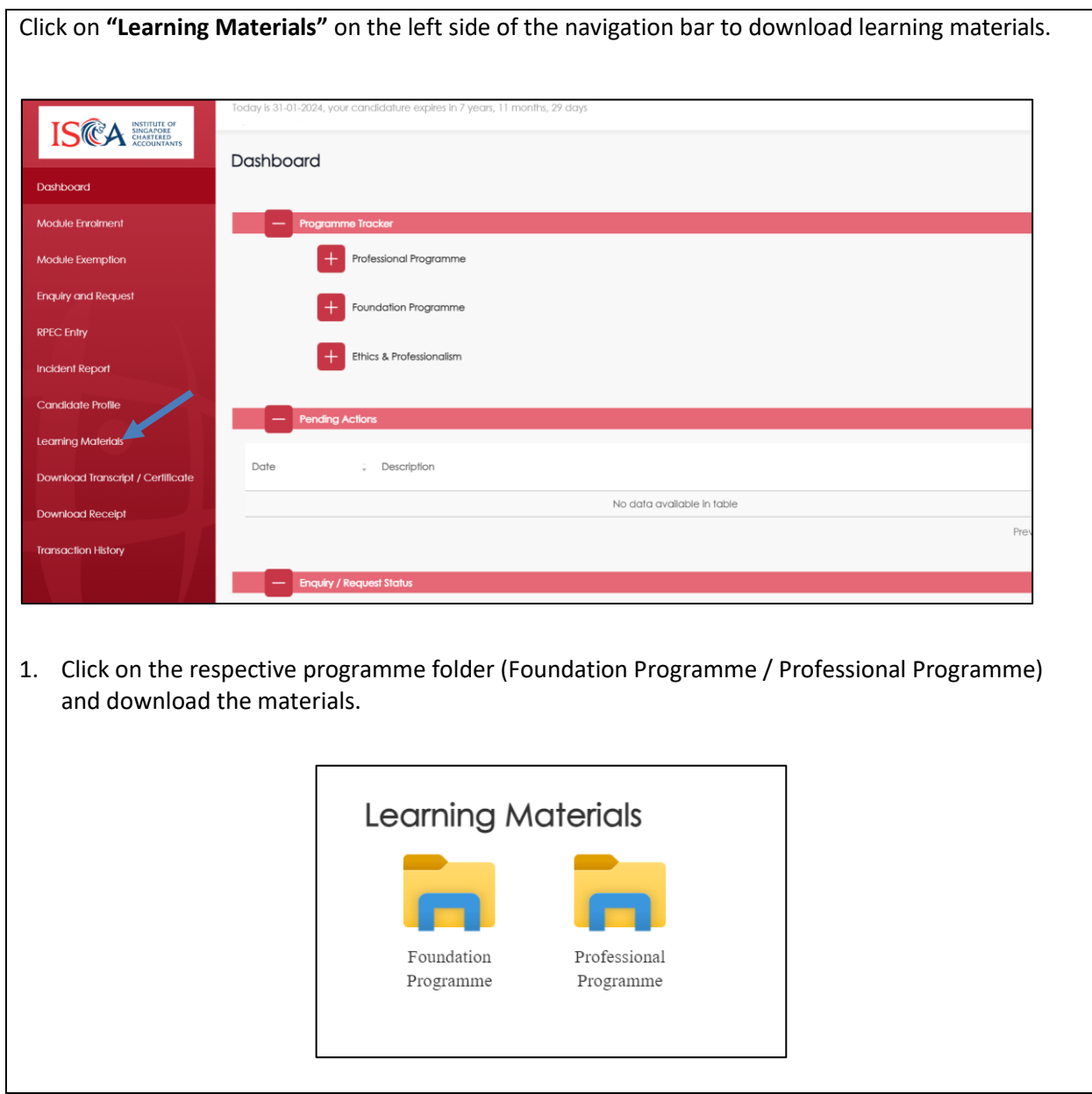

## <span id="page-17-0"></span>**H. Transcript**

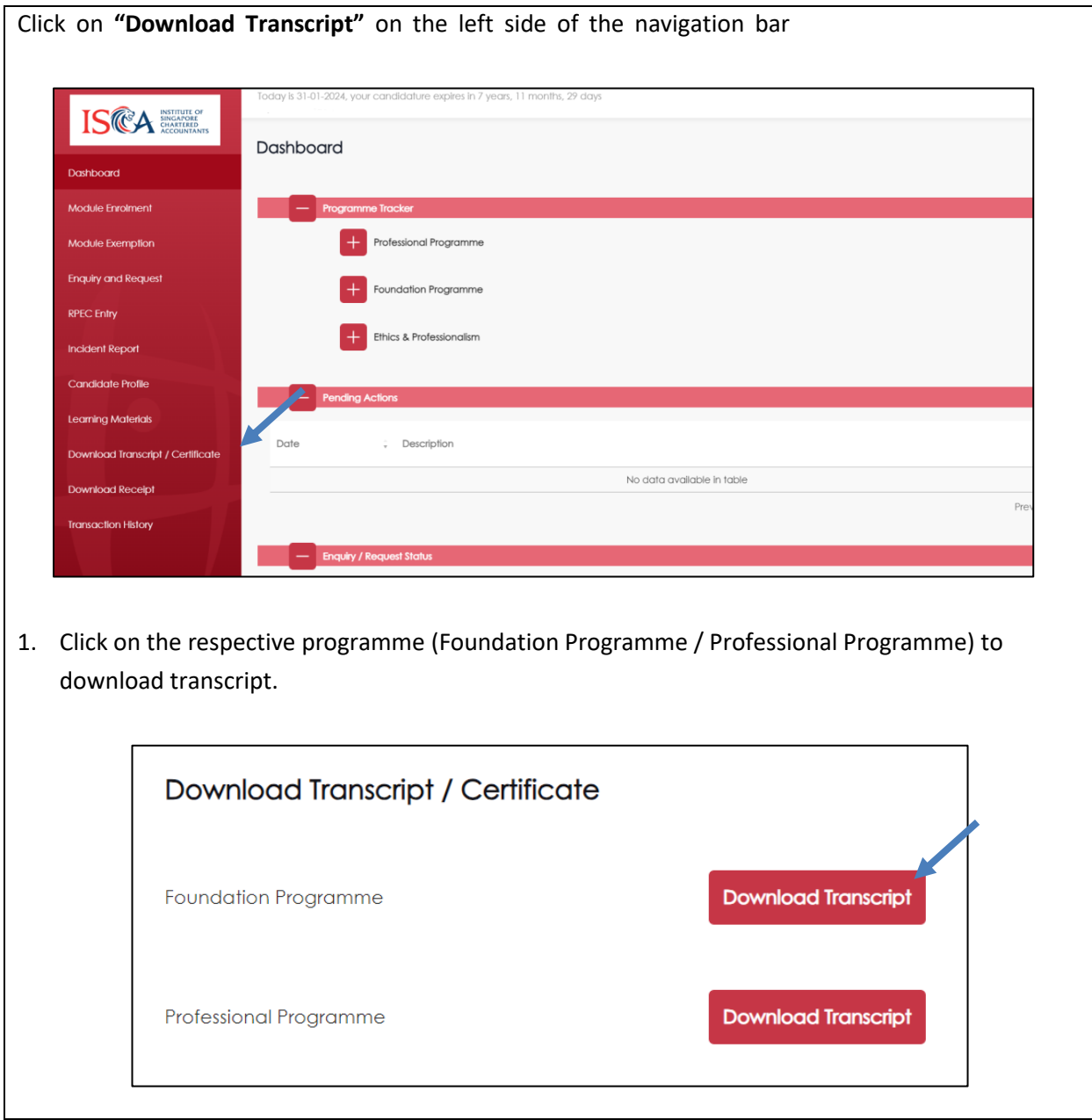

# **I. Receipt**

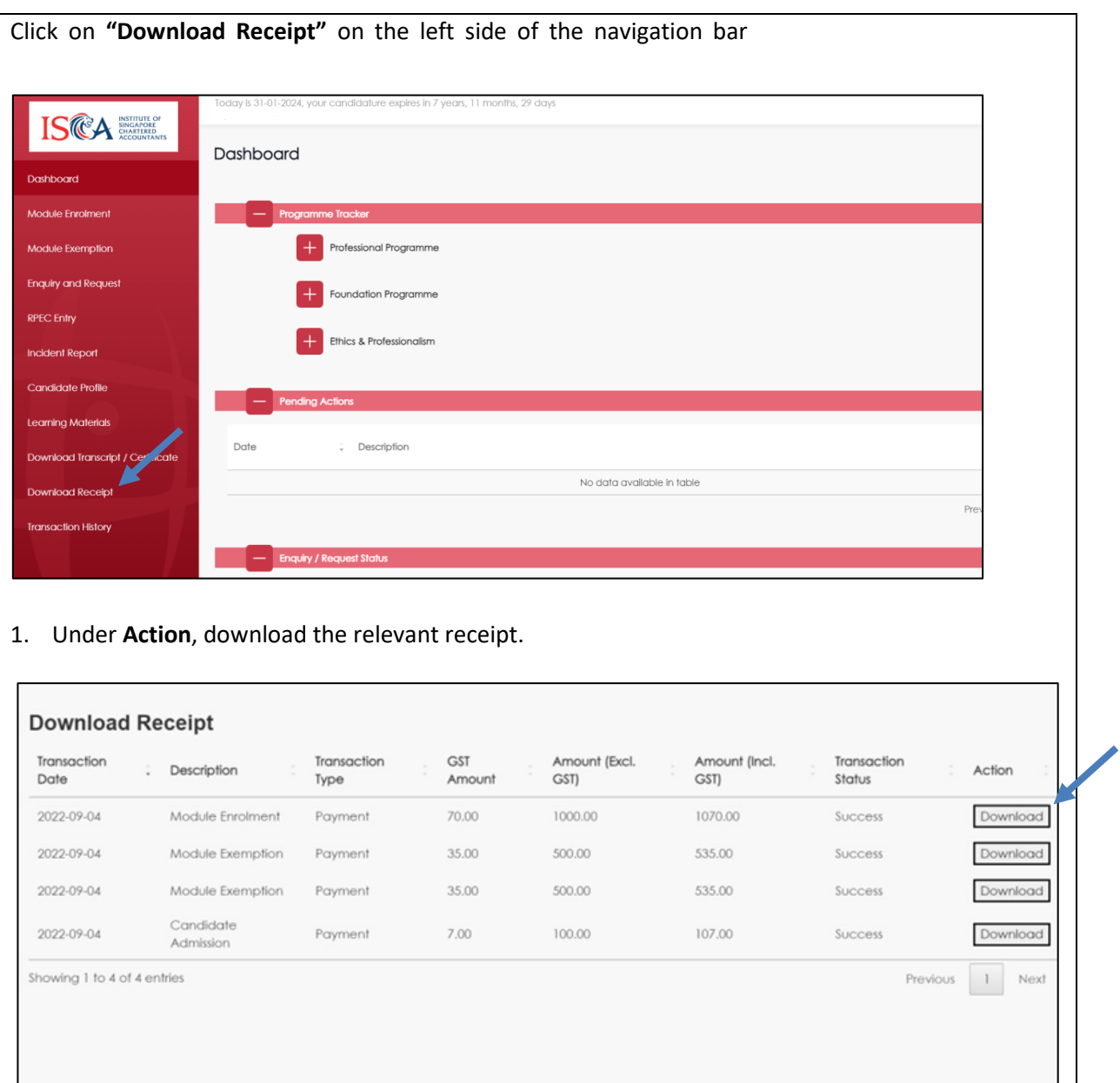

#### <span id="page-19-0"></span>**J. Contact Us**

## **Institute of Singapore Chartered Accountants**

60 Cecil Street, ISCA House Singapore 049709

### **Other Information Services**

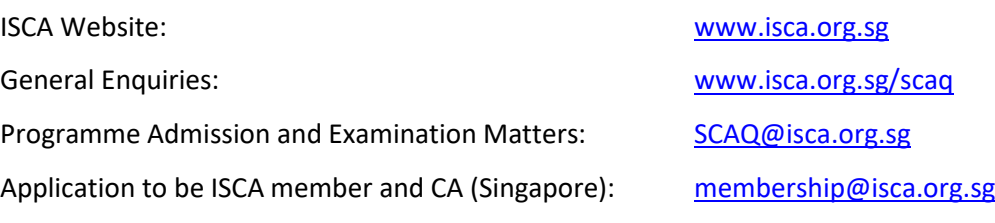